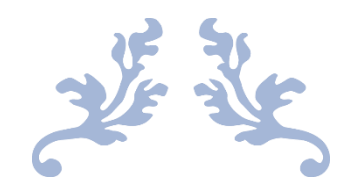

# EVERRUN 安装

添加新节点及虚拟机配置

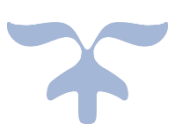

2023-5-16

上海洋米信息科技有限公司

## 目录

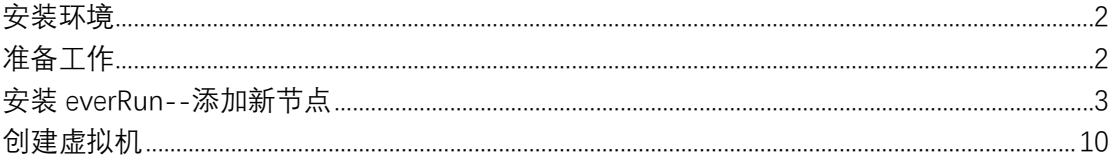

## <span id="page-2-0"></span>**安装环境**

everRun 版本: everRun Express 7.9.2

服务器: DELL R750

# <span id="page-2-1"></span>**准备工作**

- 、 与 node0 节点相同配置的服务器
- 、 一台 5 口或以上的千兆交换机
- 、 VGA 接口显示器
- 、 USB 接口键盘
- 、 2 根光纤 、 5 根 RJ45 六类网线
- 、 everRun 安装介质

## <span id="page-3-0"></span>**安装 everRun--添加新节点**

- 1、node0 接通电源, 并启动 (先启动 node0 , 再执行下面步骤)
- 2、 准备 node1

2.1 新服务器连接电源、显示器、键盘以及 everRun 安装 U 盘。 2.2 两台服务器万兆网卡通过光纤直连(priv0、alink),管理和业务通过 RJ45 网线接入 到交换机(新服务器按照 node0 服务器上标签将管理和业务第一网口接入到交换机)。

3、 node1 配置 BIOS

node1 开机根据屏幕提醒按 F2 进入 System Setup 进行 BIOS 和 RAID 配置

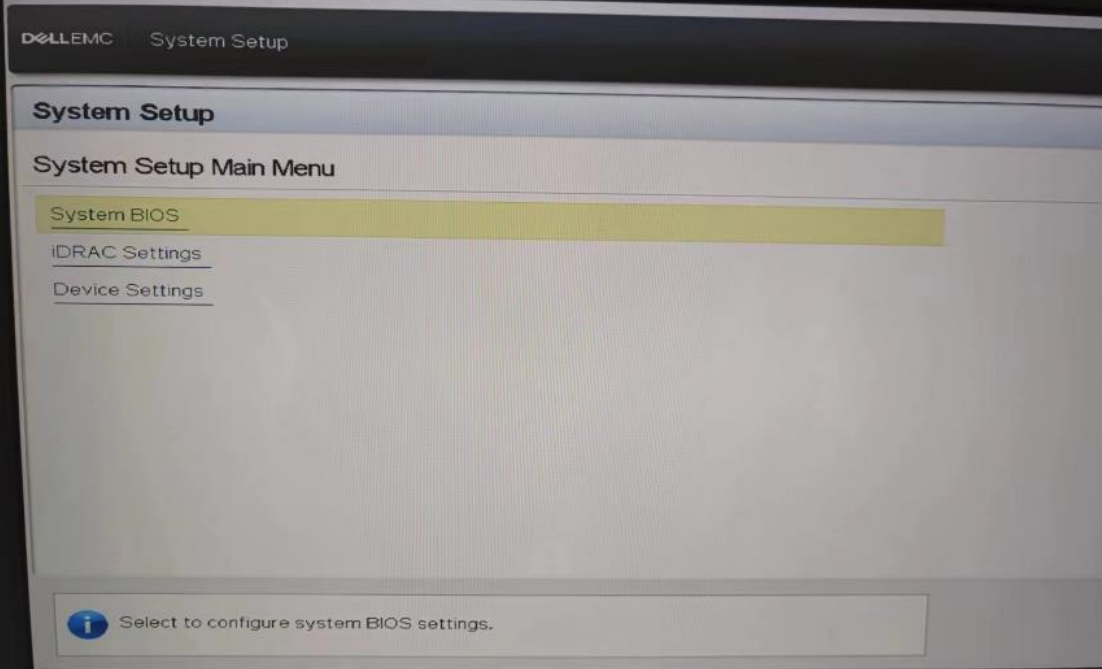

选择 System BIOS→Boot Setting

| <b>Boot Settings</b><br>System BIOS Settings · Boot Settings |                |                   |         |
|--------------------------------------------------------------|----------------|-------------------|---------|
|                                                              |                |                   |         |
|                                                              | <b>Enabled</b> | O Disabled        | O Reset |
|                                                              | O Enabled      | <b>O</b> Disabled |         |
|                                                              | <b>Enabled</b> | O Disabled        |         |
|                                                              | O Enabled      | <b>O</b> Disabled |         |
| Clean all Sysprep order and variables <b>communications</b>  | <b>O</b> None  | O Yes             |         |
| <b>UEFI Boot Settings</b>                                    |                |                   |         |
|                                                              |                |                   |         |
|                                                              |                |                   |         |
|                                                              |                |                   |         |

选择 UEFI Boot Settings→ UEFI Boot Sequence

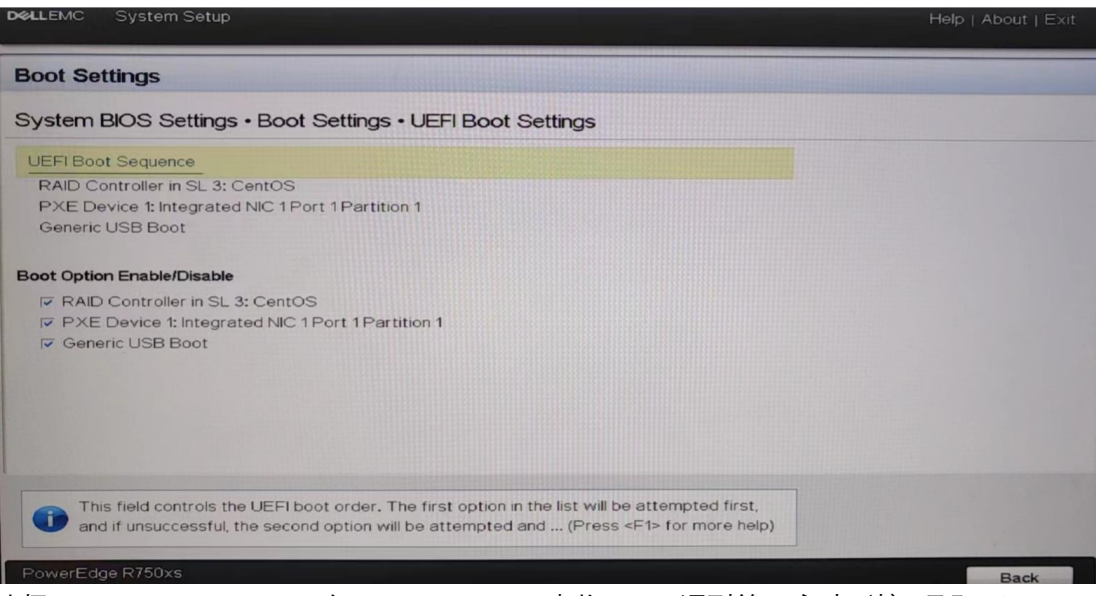

选择 UEFI Boot Sequence 在 Change Order 中将 USB 调到第一启动(按+号即可 或者用 tab 键切 换到+设置后选择 OK, esc 退出)

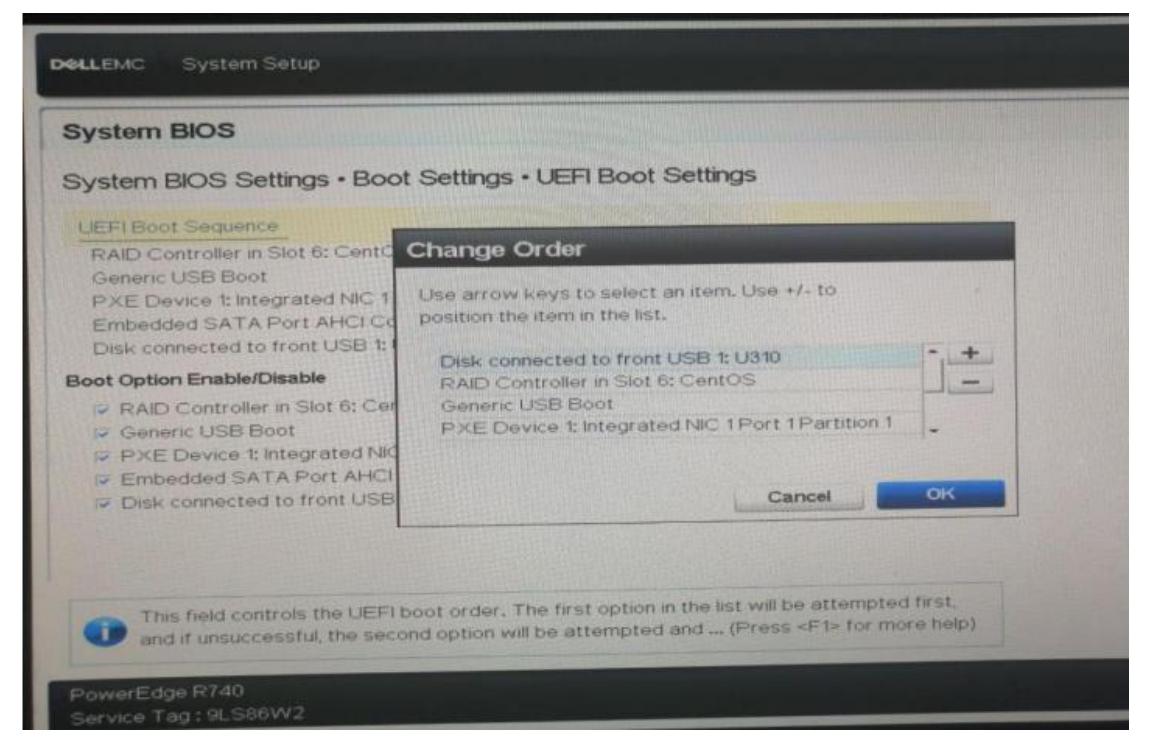

返回到 System BIOS 界面选择 System Security

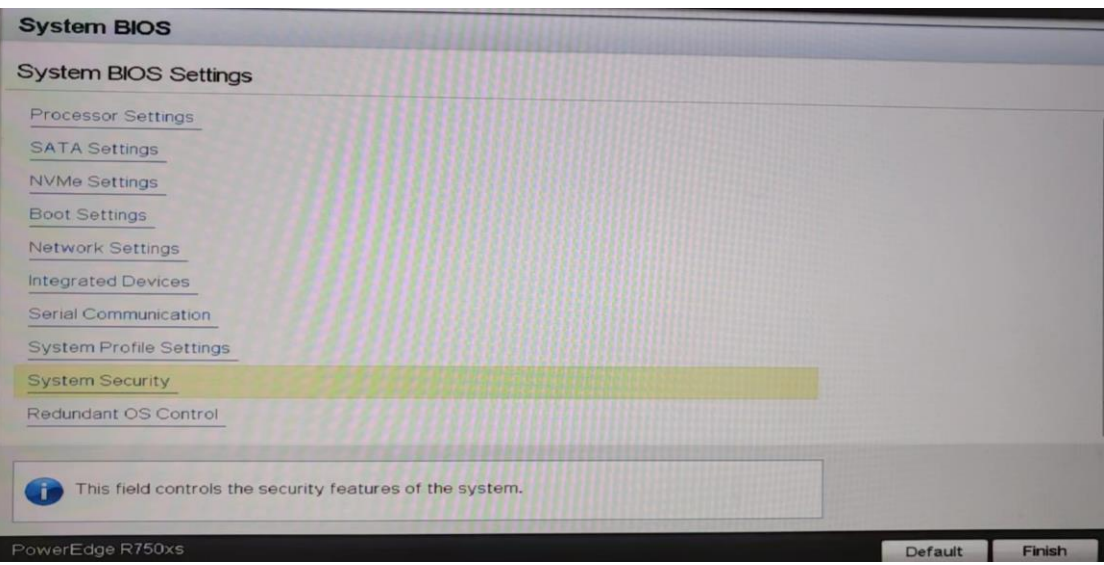

**将 AC Power Recovery 改成 On**,esc 退出

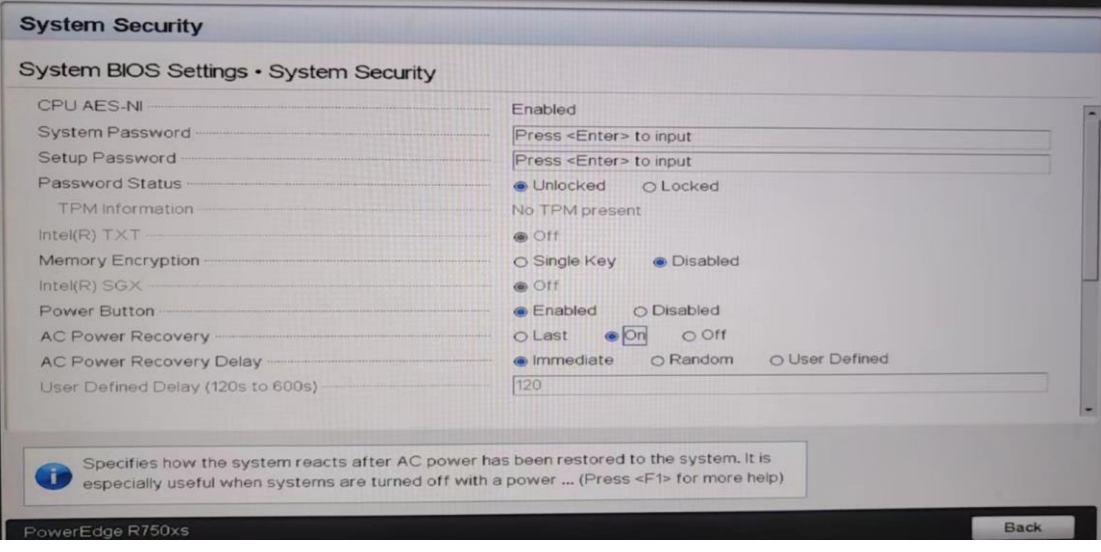

配置磁盘 RAID 选择 Device Settings 配置 RAID5

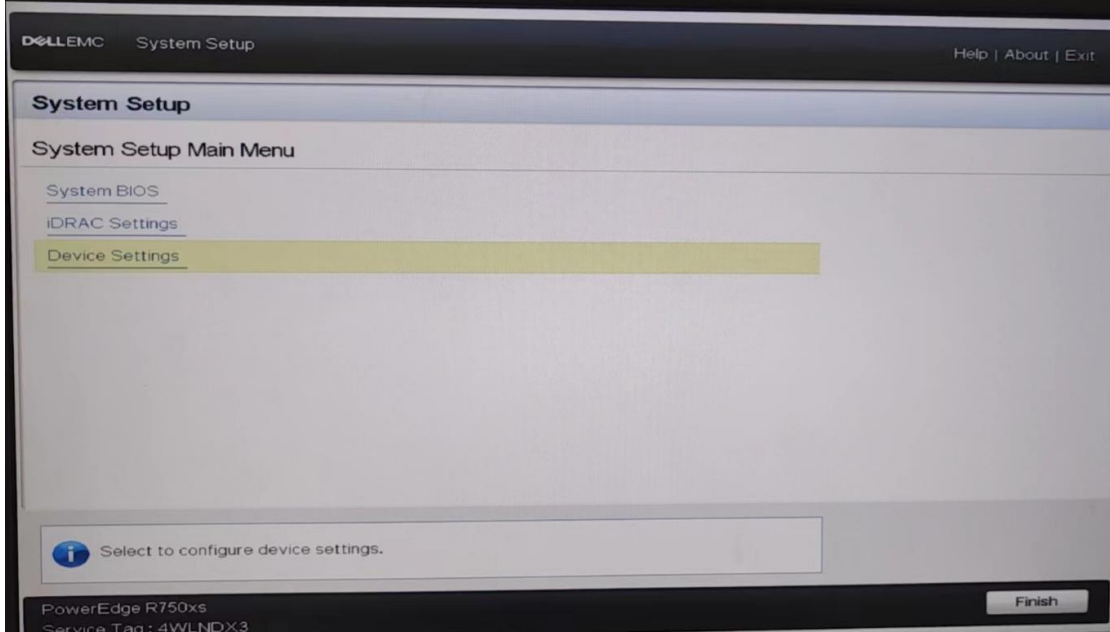

保存并重启服务器,重启之后从 U 盘启动服务器,并进入 everRun 安装页面, **选择 "Replace PM,Join system:Initialize data**(加入系统)", 并按回车,过程可能会重启, 如果重启,再次选择 Replace PM, Join system: initialize data, 如下图:

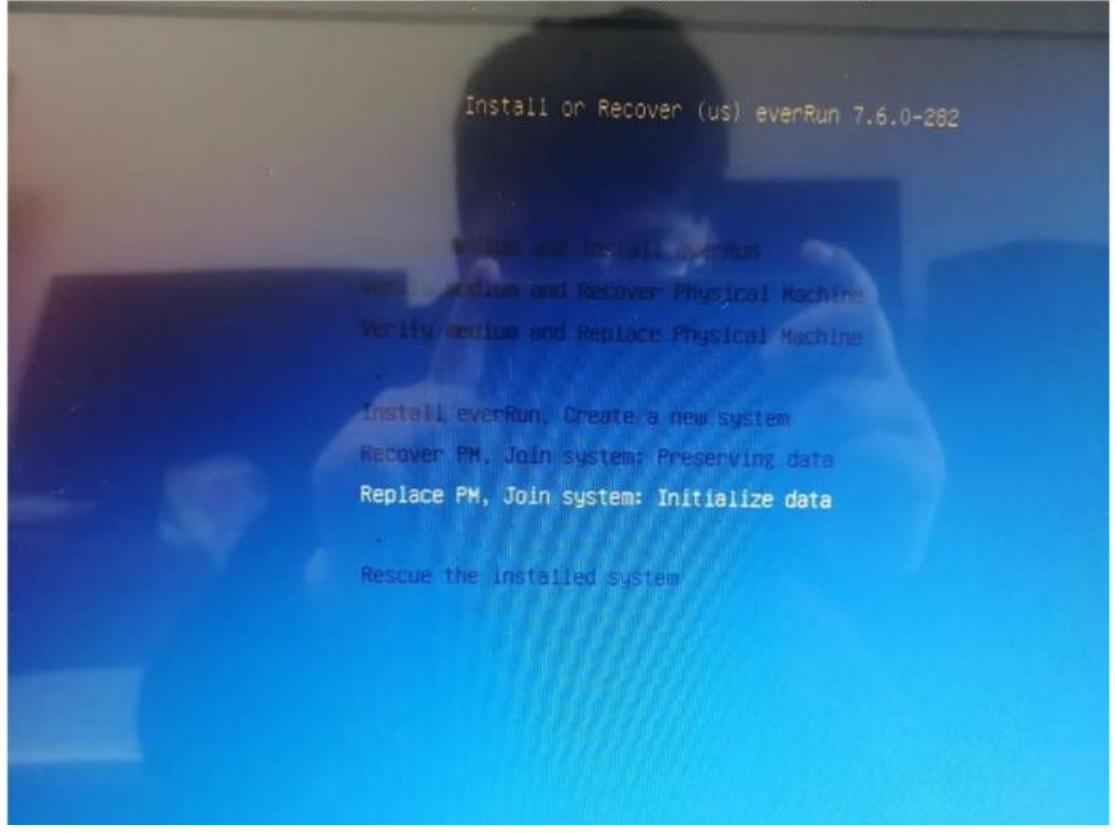

等待数分钟,看下方提示

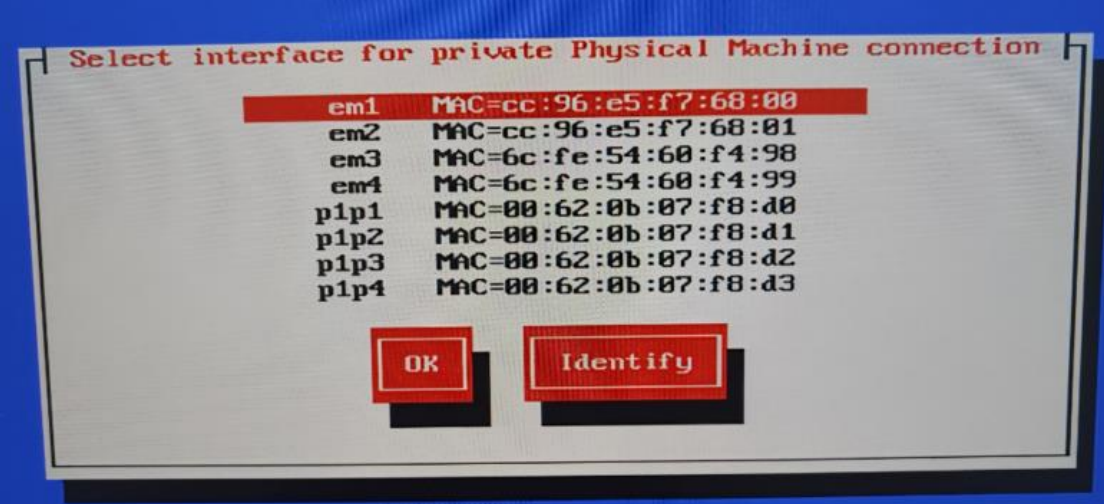

为 priv0 选择一个网口 (对应 node0 的 priv0 网口—万兆网口), priv0、Alink 为两台服 务器对应网口直连。

注:用 tab 键切换, Identify 是识别网口用的,选择它,网口灯会闪的很快,最后 选择 OK, 如下图:

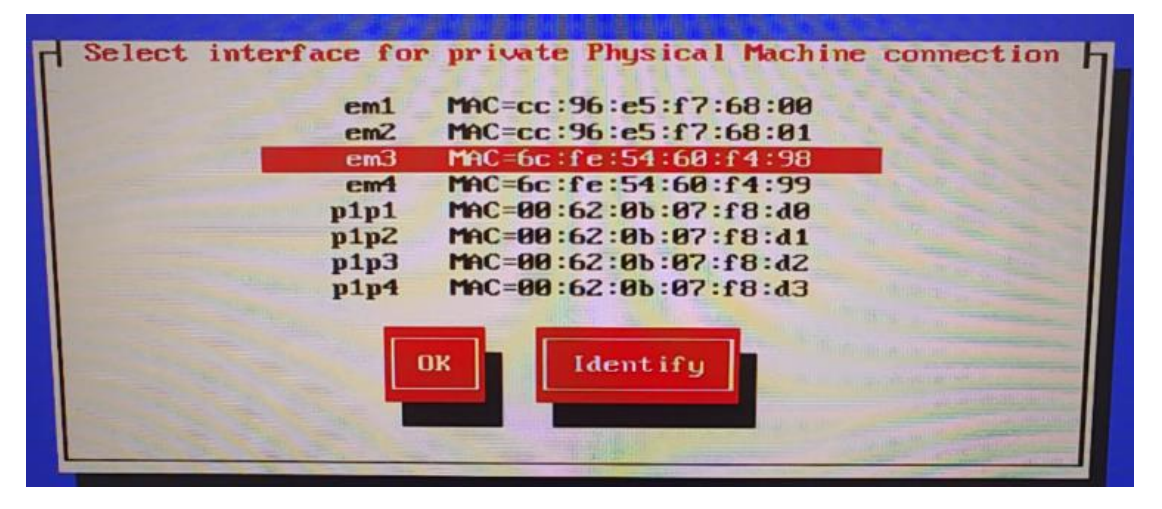

为 management 选择一个网口,这个网口是接在交换机的,它用于管理 everRun 可用性控 制台(对应 Node0 的管理网口),并按 OK 键。

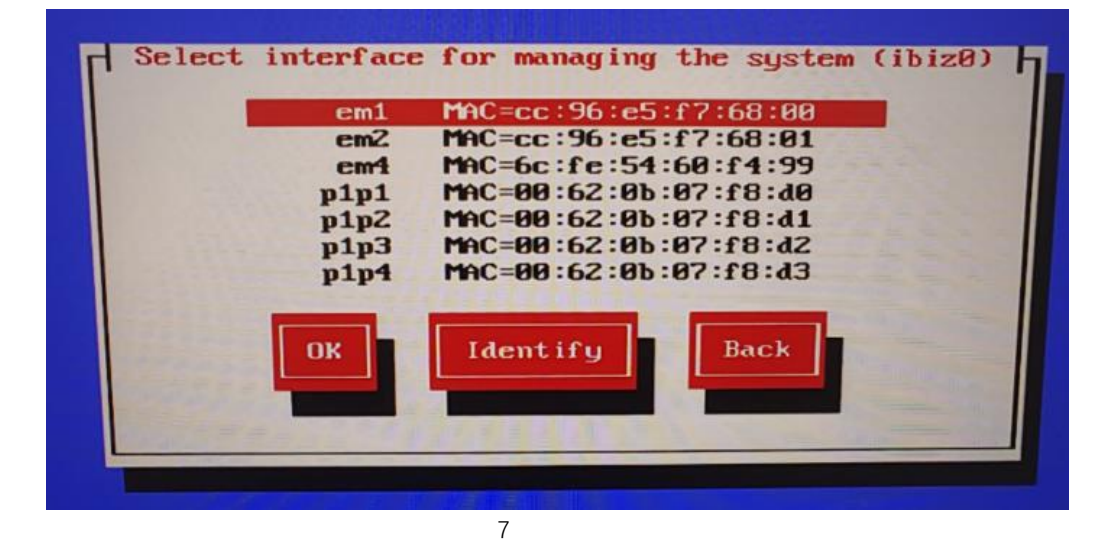

选择 manual configuration (static address), 并按 OK, 如下图

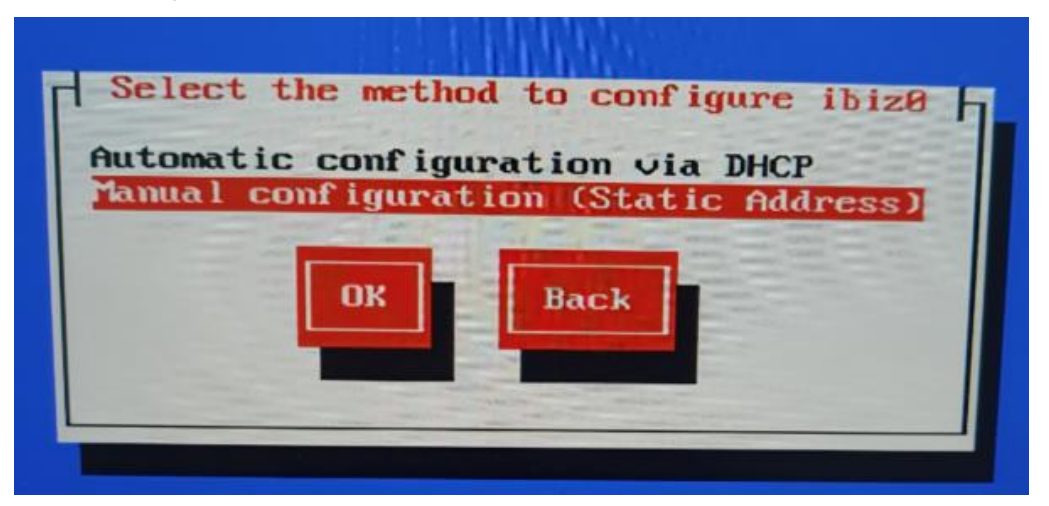

为 node1 输入 IP 地址: 10.25.11.118 和子网掩码: 255.255.255.0 还有网关: , 并按 OK, 跳转到下个界面也按 OK

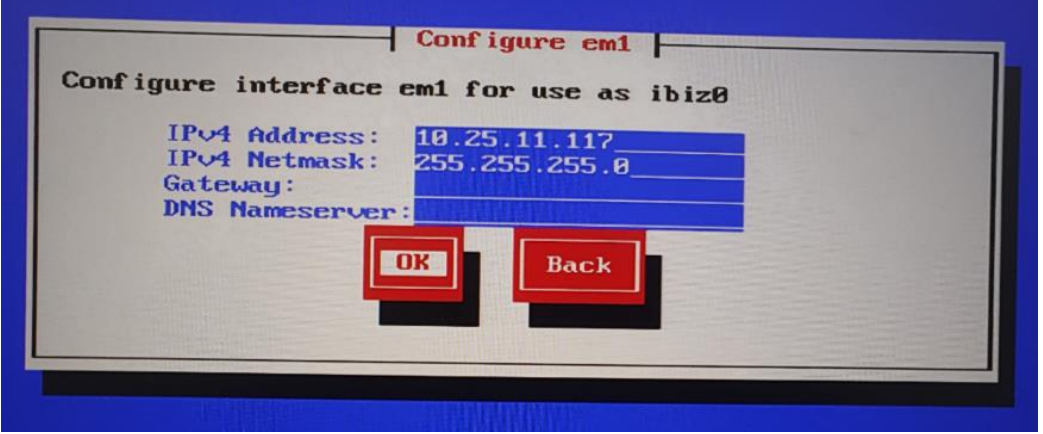

检查是否有误(priv0 为万兆网口 ibiz0 管理为千兆网口),选择 OK

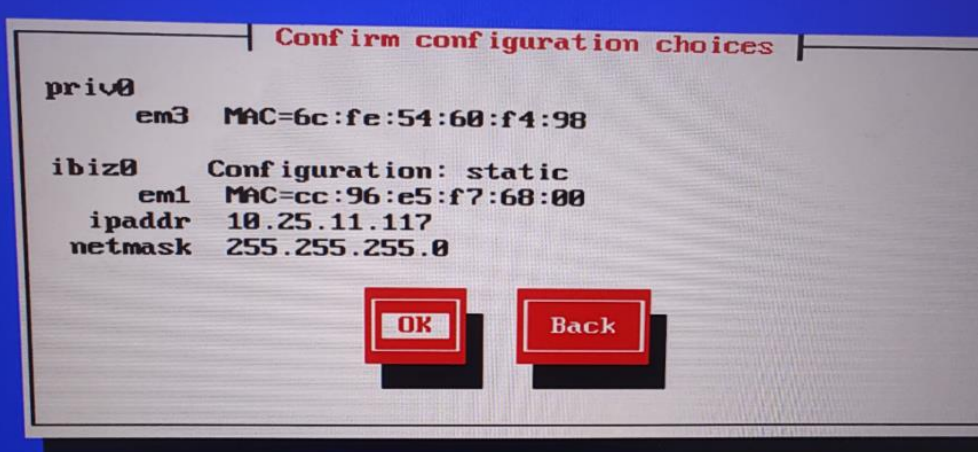

erveRun 开始自动安装,等待大约 15~20 分钟,有时更长,等待系统安装完毕重启后拔出 U 盘或者光驱即可。注意: 一般情况都会有屏幕保护,请不要认为是 everRun 安装完毕,可以 敲一下空格让显示器亮起。

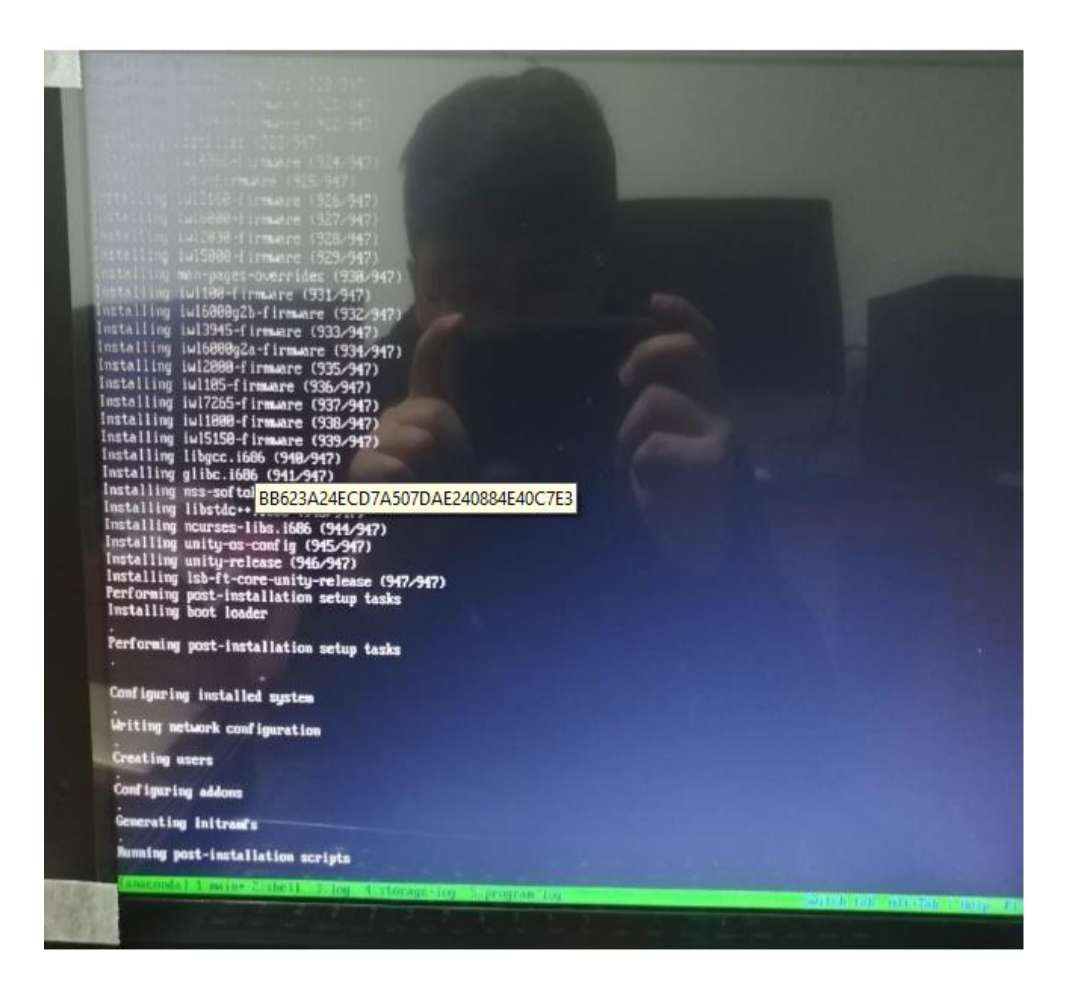

系统开启完成后会出现让你输入用户名密码的提示,这个是可以不输入的,过几分钟会弹出 除了上方 ip 地址还有用户名提示、意外的一些 Set, /etc/…, Netcfg 等命令行时系统开始启 动,一般会启动一分钟左右。看到如下信息之后可以进行下一步,进行 everRun 的部署

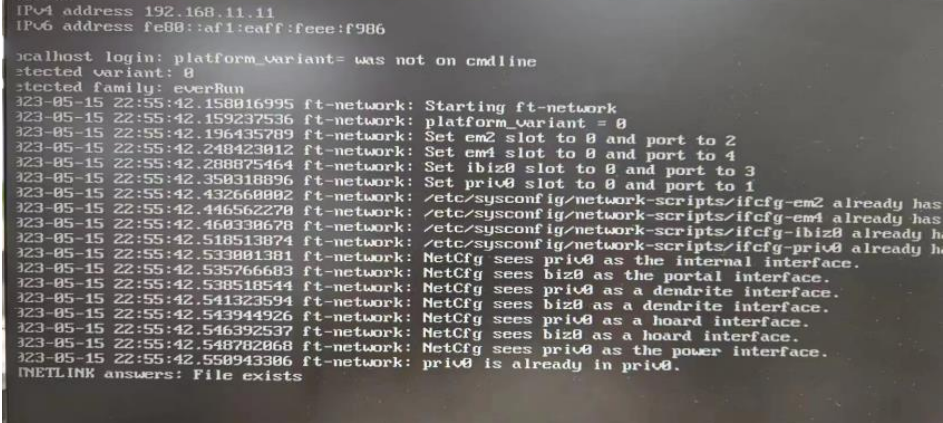

## **everRun 部署**

将自己的电脑接入交换机,IP改为node0和node1的同网段。 启动chrome浏览器进入http://10.25.11.119,输入admin/P@\$\$w0rd 以管理员身份登陆管理控 制台,如下图

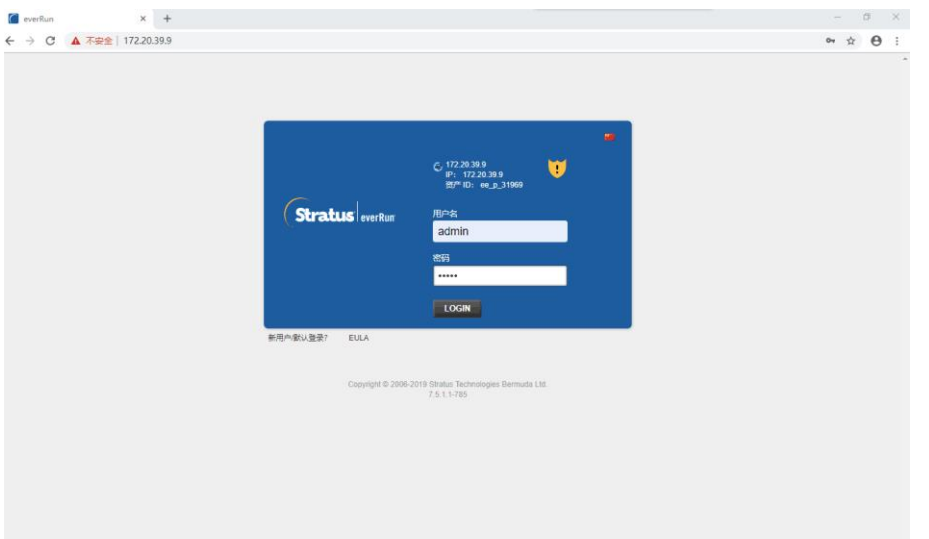

点击左侧"物理机"菜单查看,并等待两台物理机状态正常

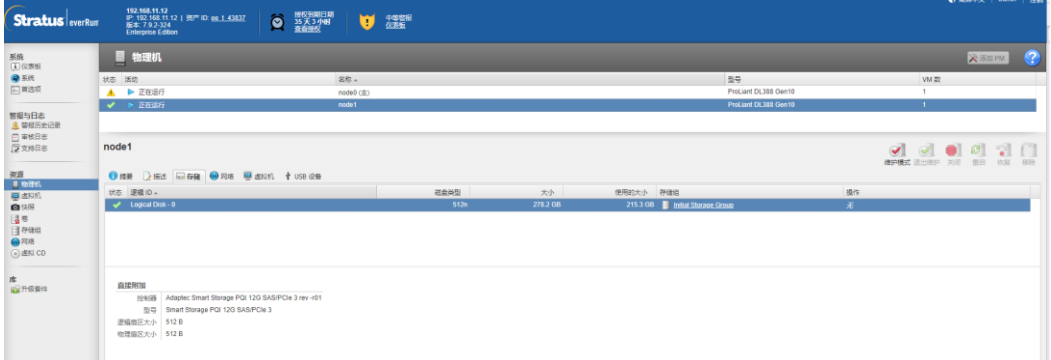

如下图, 如出现 vm 未进行负载均衡提示, 点击负载均衡并确认

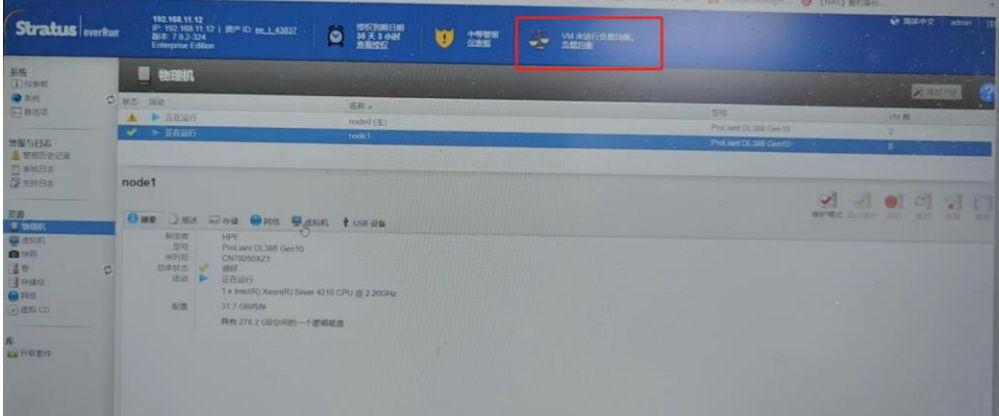

# <span id="page-10-0"></span>**创建虚拟机**

准备系统安装介质(window2019.iso)

登录 eAC, 点击左侧菜单"虚拟 CD", Create VCD, 为安装虚拟机提供 ISO 文件。选择虚拟 CD 中的按钮。输入 vcd 名称,并选择本地系统介质。

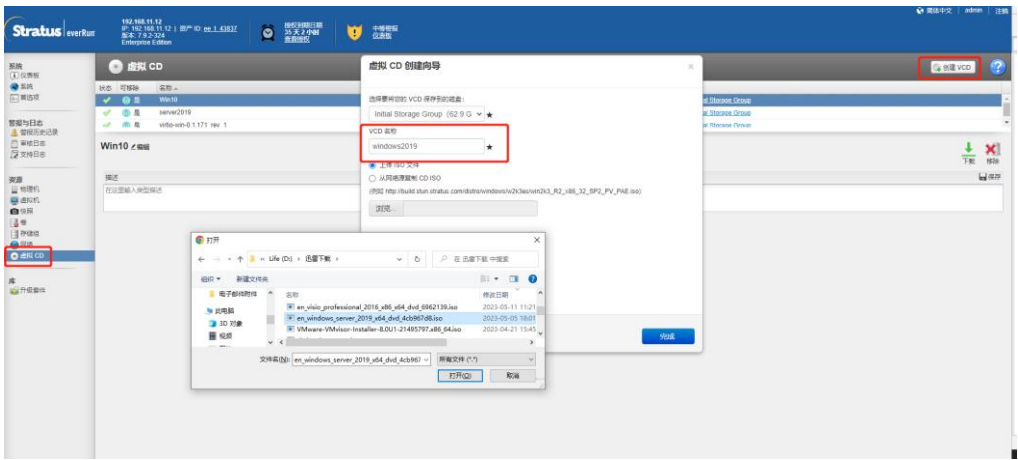

#### 等待介质上传

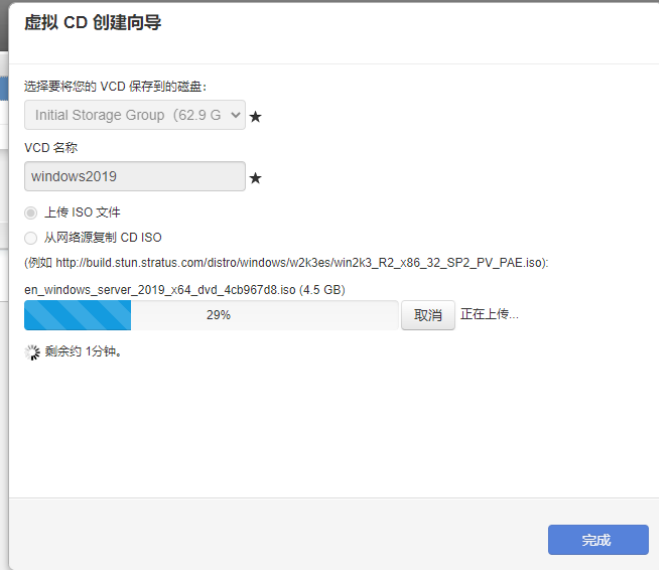

100%以后系统会出现箭头所指的会转动的小绿圈,我们暂且叫他同步圈,证明系统正在同步。 等待同步完成便可创建虚拟机了

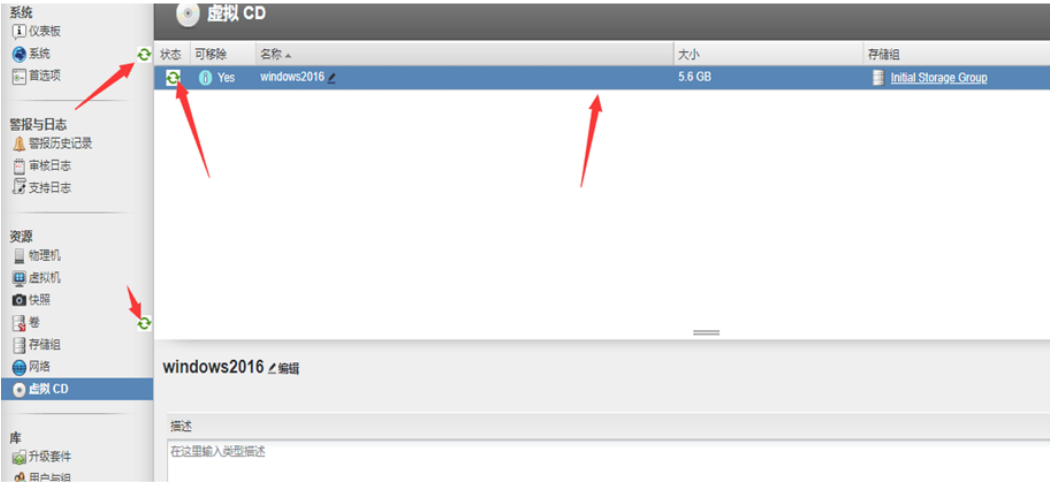

点击左侧虚拟机菜单,点击创建

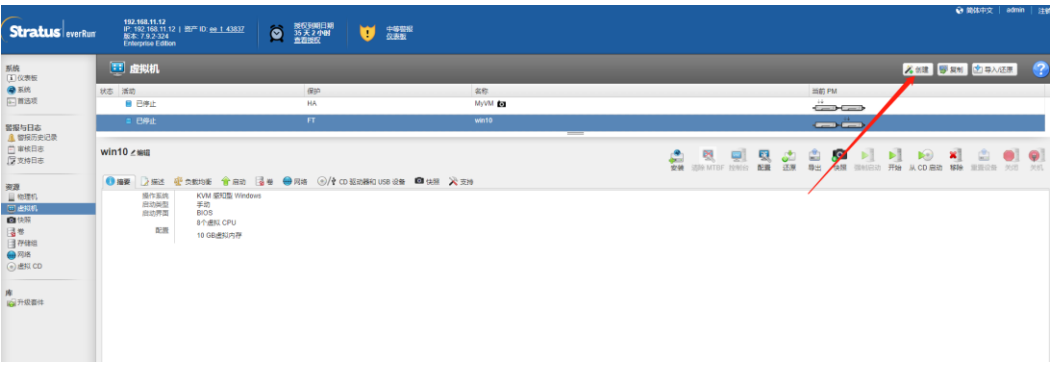

输入虚拟机名称、描述信息,选择高度可用(HA)、BIOS,启动自 VCD 并选择上传的系统 安装 iso (虚拟 CD 功能中创建的 VCD), 然后 Next。

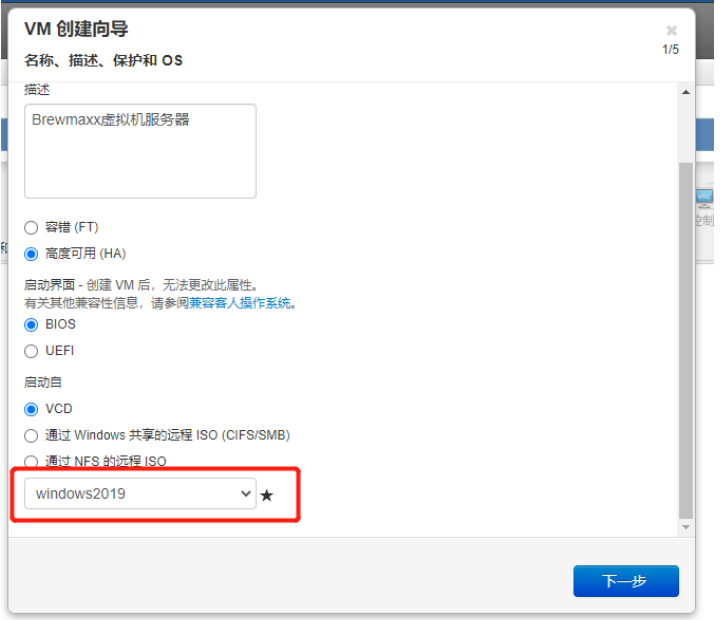

配置虚拟 CPU 和内存 (HA 模式 CPU 最大为 20, 内存建议 20480MB), Next。

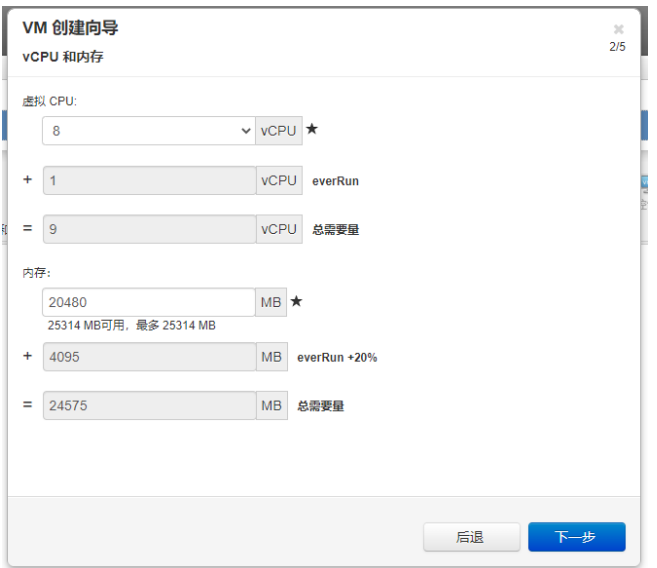

键入**容器大小**和要创建的卷的**卷大小**,单位为千兆字节 (GB)。容器大小为卷的总大小, 包括用于保存快照的额外空间和系统开销。卷大小是为客人操作系统提供的容器部分。

#### 磁盘映像格式:

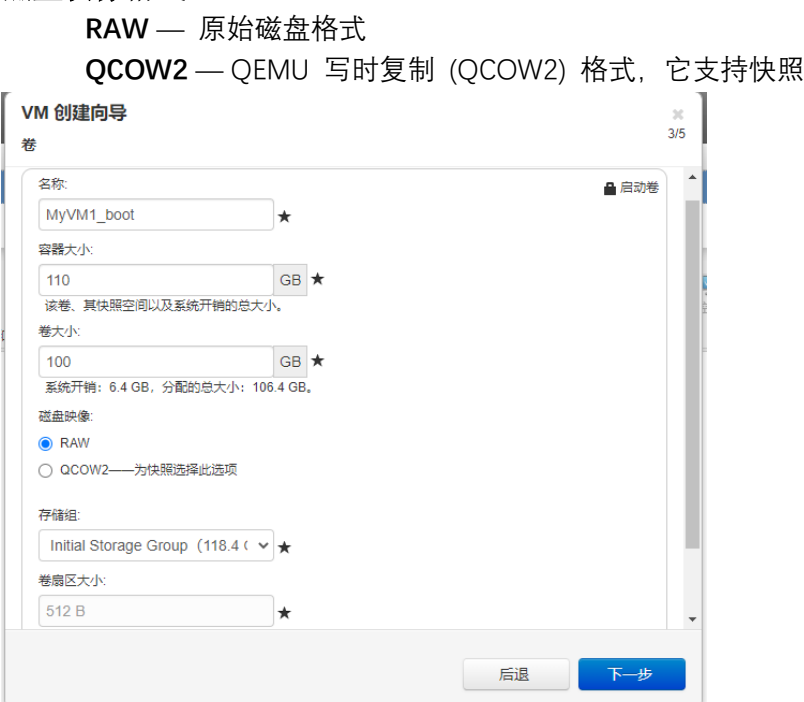

选择虚拟机要使用的网卡, 一般情况下我都会选择除 network0 外的网卡, 即 net\_1396, management 的网卡 network0 只用于管理 everRun 可用性控制台, net\_1396 的网卡可以在 windows 设置静态 IP 用来跑 windows 里的业务(此处可选择多个网卡)

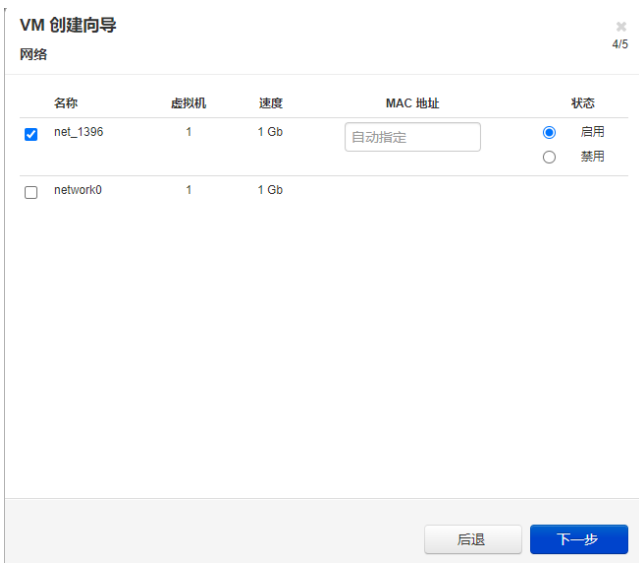

确认配置,等待虚拟机部署

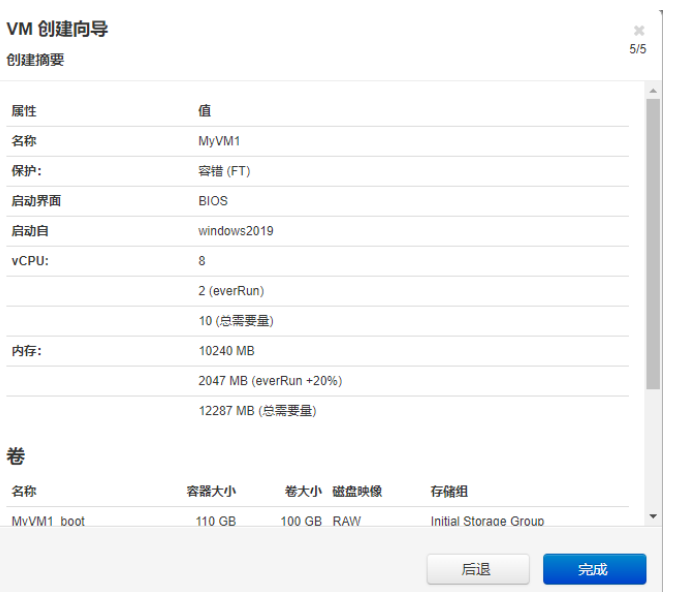

虚拟机部署中,部署完成之后会自动弹出虚拟机安装页面

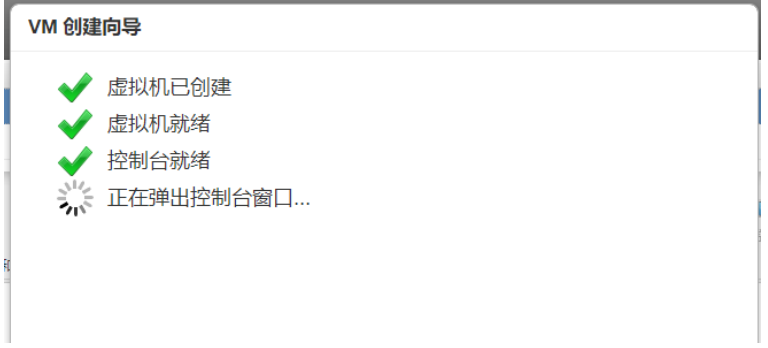

### 如果没有弹出请在虚拟机界面点击控制台按钮

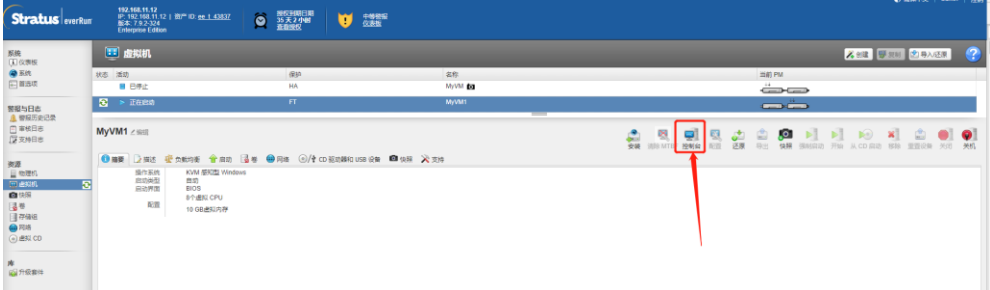

Windows 安装

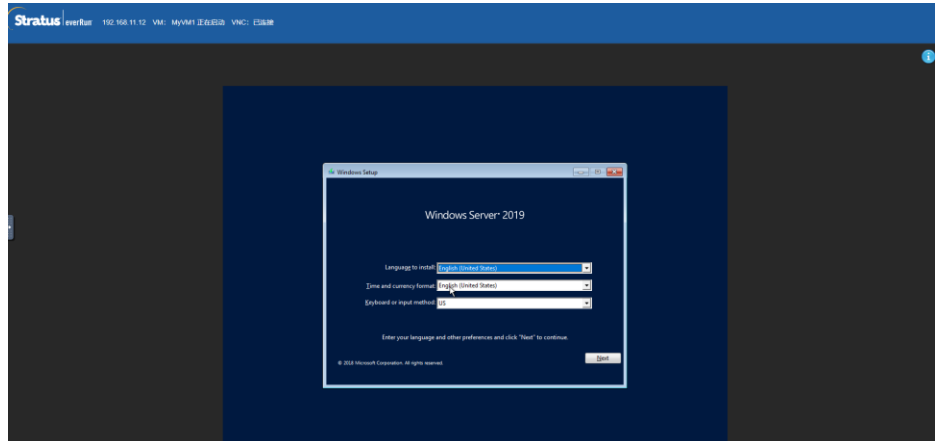

选择需要安装的磁盘

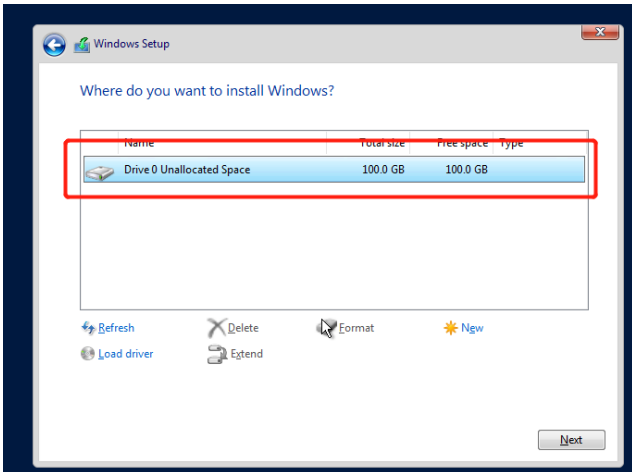

如果此步骤未显示出可使用的磁盘,则需要安装驱动。 回到 eAC 管理页面, 点击左侧菜单虚拟 CD, 选中"virtio-win-0.1.229",点击下载

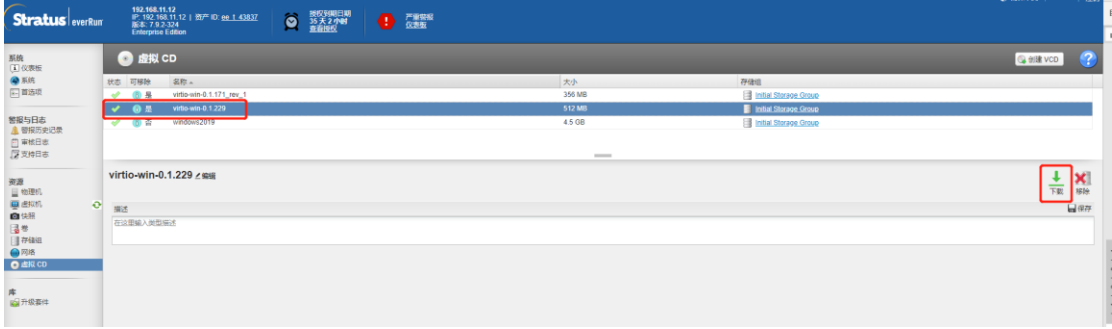

- A、下载完成之后,将 virtio-win-0.1.229.iso 文件复制到移动硬盘或者 U 盘中(不要使用 everRun 安装 U 盘) 并解压, 然后将 U 盘插入到 Node0 上
- B、 虚拟机菜单中, "CD 驱动器和 USB 设备"页签中, 选中刚插入的 U 盘并点击附加 USB 设 备, 然后点控制台, 继续 windows 安装

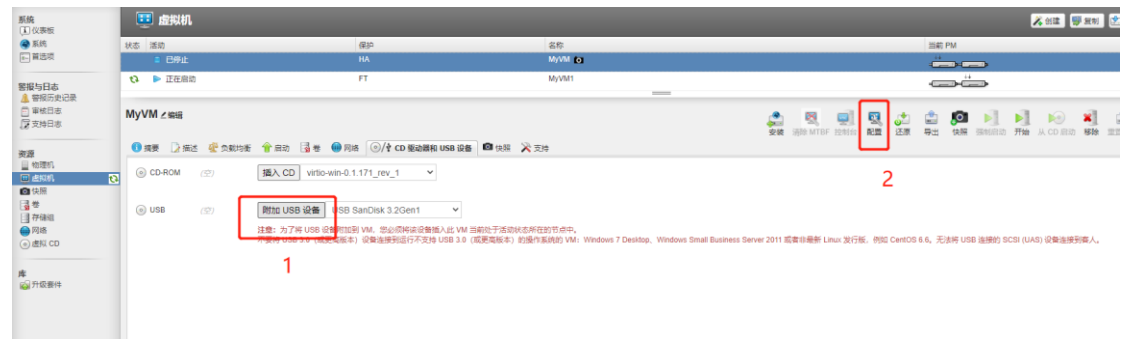

C、点击 Load Driver

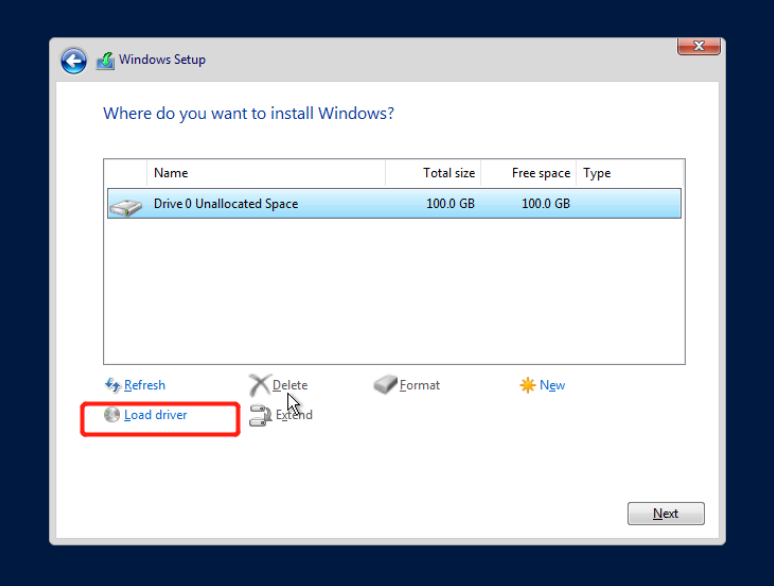

D、点击 Browse

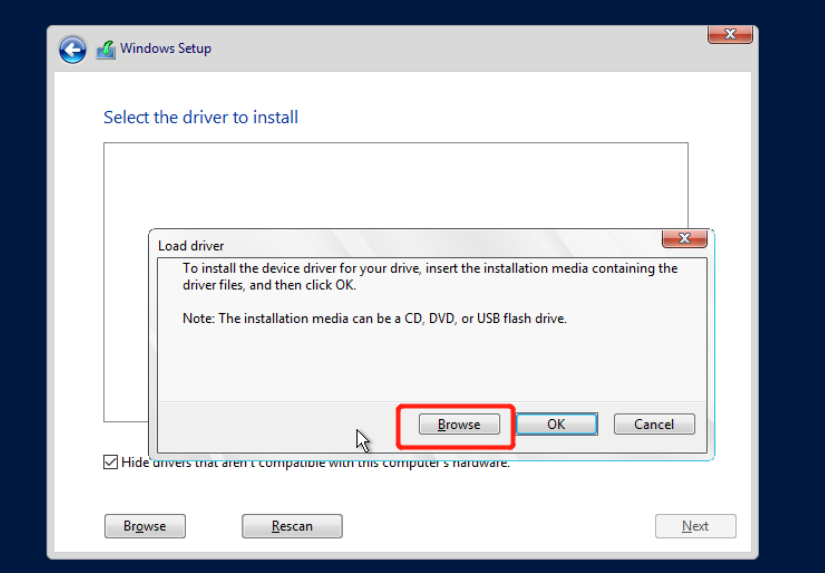

E、 选择 USB Drive/wirtio-win-0.1.229/amd64/2k19 对应版本的驱动(根据安装的操作系统 选择),

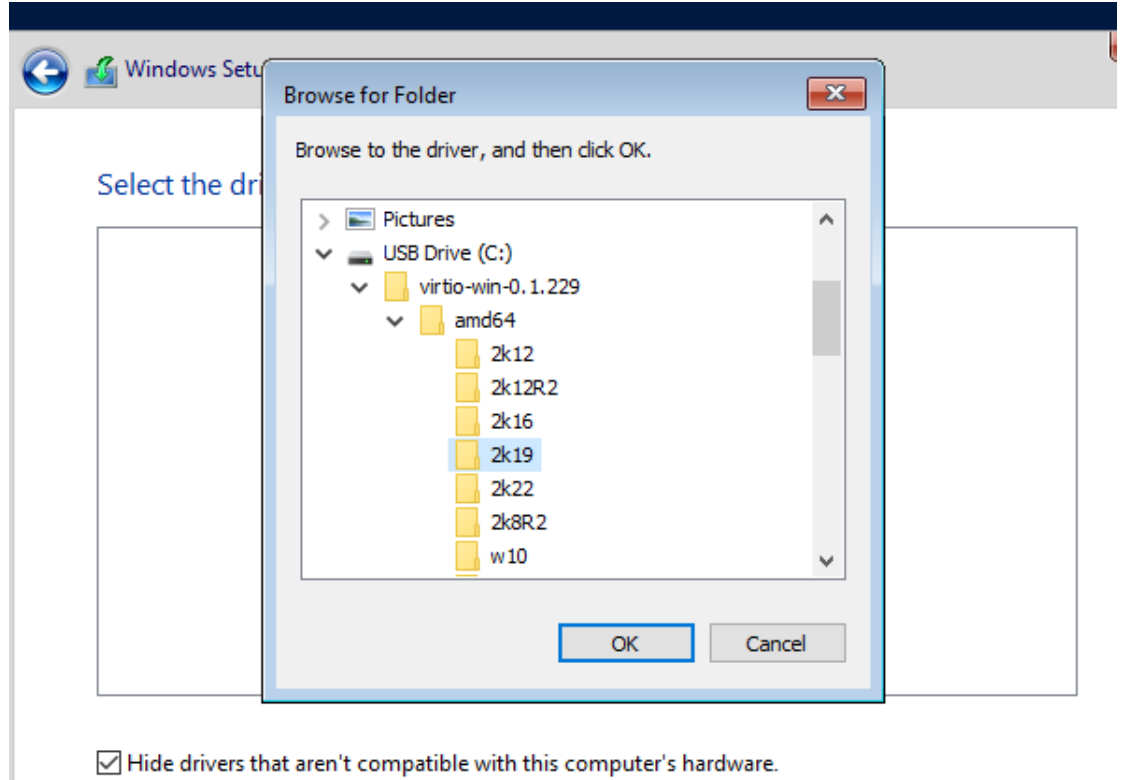

F、 Next 安装驱动

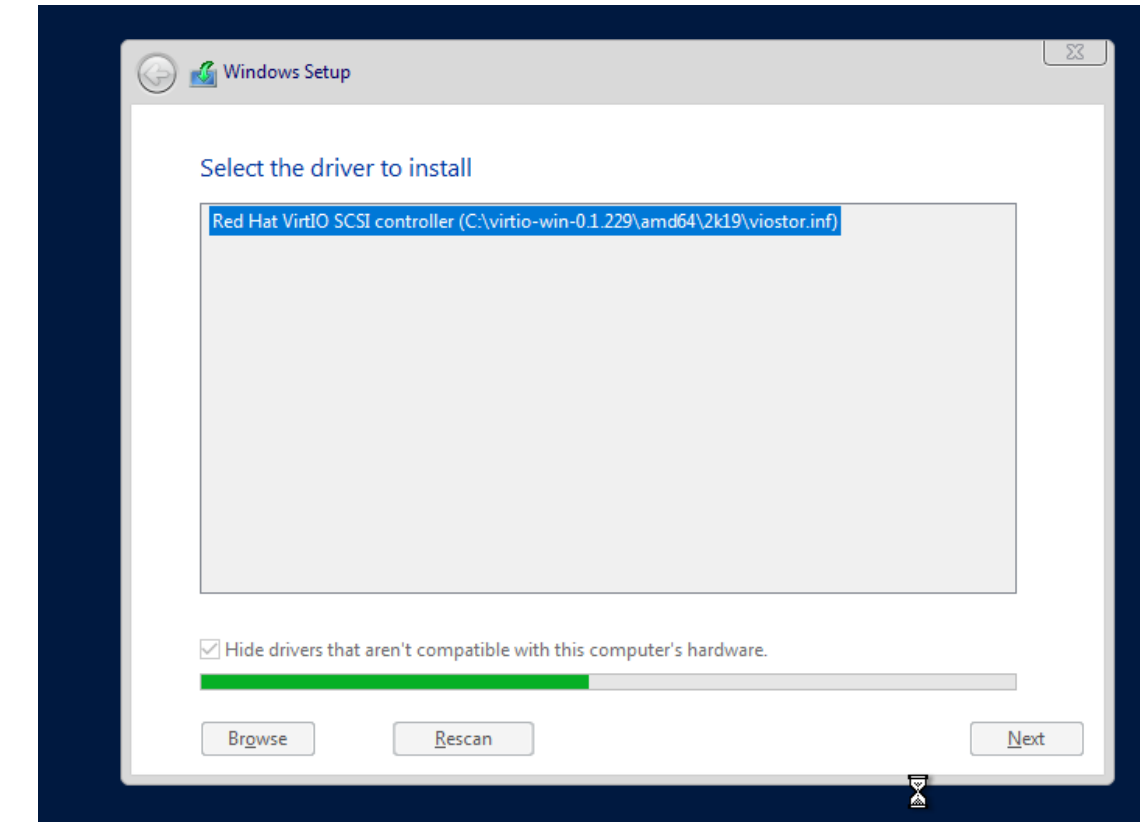

然后可以看到磁盘,选中需要磁盘,继续安装 windows

Windwos 安装完成之后,可通过控制台进入到操作系统进行操作(配置 ip 地址, 开启远程 桌面访问等)

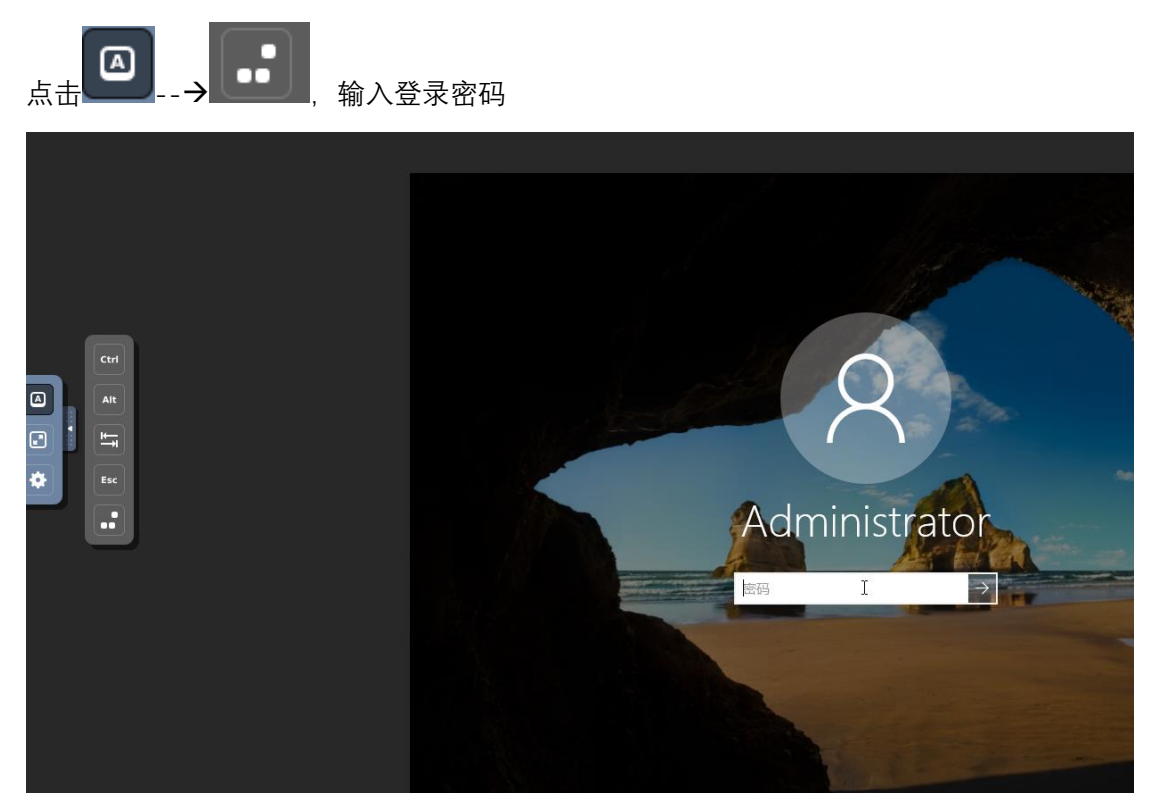